# АМСИ.421000.001 ПС **ООО «АМС»** ООО «АМС»

 $*$ 

OF

C

# **Пульт управления ТРК "AMSY-MC"**

**CALLAD** 

AMSV-MC

**Версия 1.0 Калуга 2022**

Руководство по эксплуатации

# **СОДЕРЖАНИЕ.**

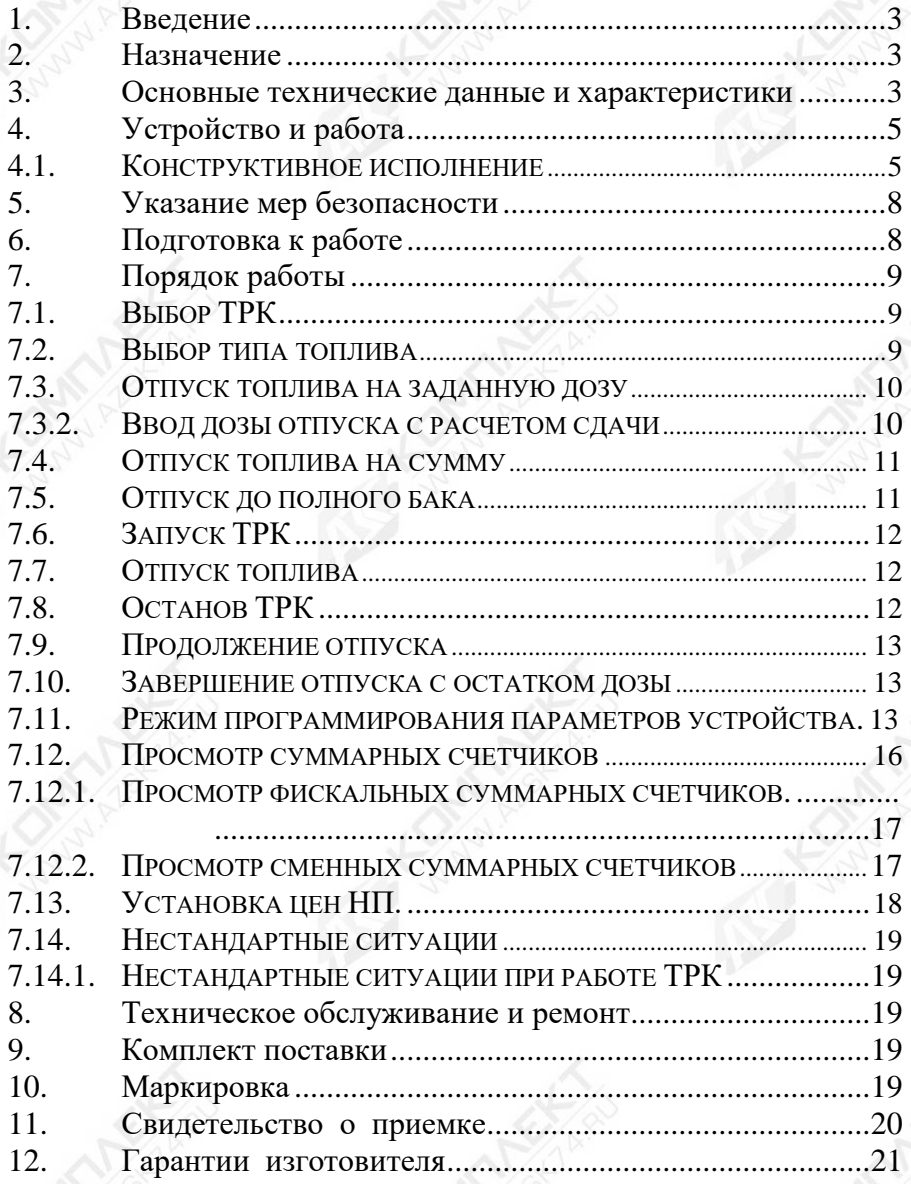

# <span id="page-2-0"></span>**1. ВВЕДЕНИЕ**

Настоящий паспорт (ПС), объединенный с техническим описанием и инструкцией по эксплуатации, является документом, удостоверяющим гарантированные изготовителем основные параметры и технические характеристики микрокомпьютера «ЭКО-МК» и его модификаций.

Кроме того, документ позволяет ознакомиться с микрокомпьютером «ЭКО-МК» и принципом его работы, а также устанавливает правила эксплуатации, соблюдение которых обеспечивает поддерживание его в постоянной готовности к действию.

#### **2. НАЗНАЧЕНИЕ**

<span id="page-2-1"></span>Микрокомпьютер «AMSY-MC» (далее – устройство) предназначен для дистанционного управления топливораздаточными колонками (ТРК), оснащенными интерфейсными отсчетными устройствам. Организует, совместно с фискальным регистратором, POS-систему и в ее составе может работать на автоматических заправочных станциях (АЗС) и АГЗС.

# **3.ОСНОВНЫЕ ТЕХНИЧЕСКИЕ ДАННЫЕ И ХАРАКТЕРИСТИКИ**

<span id="page-2-2"></span>**3.1. Основные технические данные и характеристики приведены в таблице 1.**

Таблица 1.

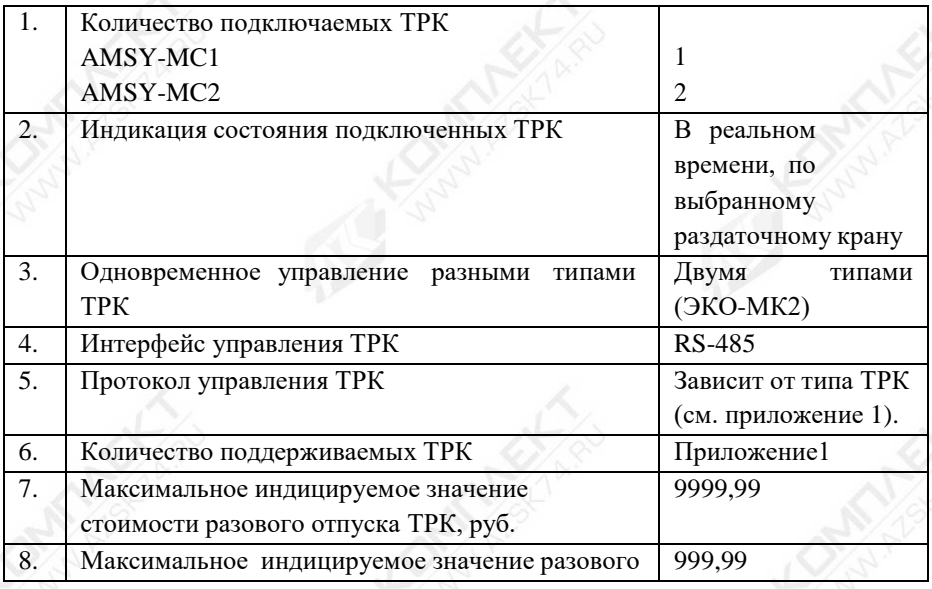

Руководство по эксплуатации

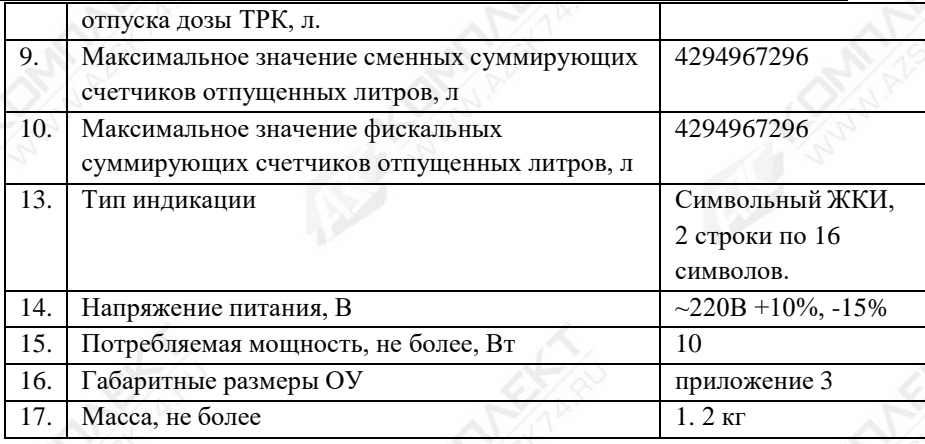

# **3.2. Устройство обеспечивает:**

- управление отпуском топлива с набором дозы;
- управление отпуском топлива с набором суммы;
- управление отпуском топлива до полного бака;
- индикацию состояния всех подключенных ТРК в реальном времени по выбранным раздаточным кранам;
- одновременную работу ТРК различных типов;
- звуковое сопровождение действий оператора и сигнализация аварийных ситуаций;
- ведение сменных суммарных счетчиков по каждому раздаточному крану, отдельно по наличному расчету, безналичному расчету и переливам.
- сохранность значений сменных суммарных счетчиков энергонезависимой памяти устройства в течении не менее 20 лет;
- возможность просмотра электронных суммарных счетчиков подключенных ТРК (если ТРК поддерживает);
- программирование параметров устройства с клавиатуры устройства;
- защиту паролем режима программирования параметров устройства;
- сохранность параметров устройства в энергонезависимойпамяти устройства в течении не менее 20лет;
- автоматическое восстановление параметров при включении питания устройства;

# <span id="page-4-0"></span>**4. УСТРОЙСТВО И РАБОТА**

#### **4.1. Конструктивное исполнение.**

<span id="page-4-1"></span>Конструктивно устройство выполнено в виде настольного прибора с ЖК дисплеем, клавиатурой и разъемами для подключения интерфейса управления ТРК (см .приложение 3).

# **4.2. Индикация устройства.**

Устройство оснащено 2-х строчным 16-ти символьным ЖК дисплеем. Для одной ТРК (или одной стороны ТРК) выделена одна строка дисплея. Т.о. устройство может управлять и одновременно индицировать в реальном времени состояние двух ТРК (или одной двухсторонней ТРК). Поддерживаются как моно – продуктовые, так и много – продуктовые ТРК.

Строка разделена на два поля: информационное и рабочее. Информационное поле включает в себя (разряды слева на право):

- номер ТРК, дополнительно является индикатором выбора колонки – инверсия номера белое на черном, а также положения раздаточного крана (РК). Если РК снят, то номер ТРК мигает;
- «>», индикатор выбранной колонки
- состояние устройства:
	- « » состояние «свободен»,
	- «Р» состояние «разрешение отпуска»,
	- «О» состояние «отпуск»,
	- «П» состояние «пауза»;

Информация, выводящаяся в рабочем поле, зависит от состояния, в котором находится устройство и подробно описано ниже (п. 4.7).

#### **4.3. Клавиатура устройства.**

Клавиатура состоит из 20-ти клавиш, имеющих полный ход нажатия и тактильный эффект. Маркировка и расположение клавиш приведены на рис.4- 1.

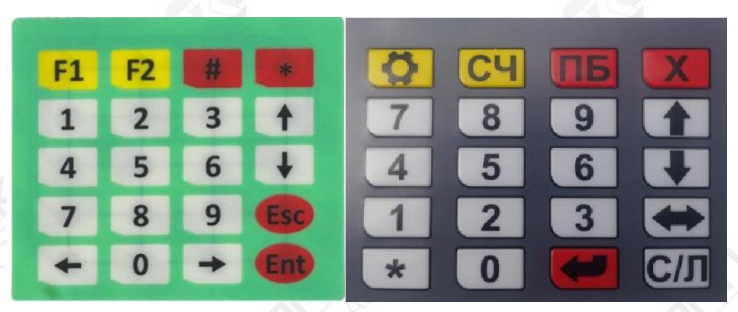

рис.4-1. Клавиатура устройства тип 1 и тип 2.

#### **4.4. Коммутация.**

На задней стенке корпуса устройства расположены разъемы для подключения интерфейсa ТРК RS-485. Контак 6 – RS485A, 9 - RS485B.

#### **4.5. Функциональный состав.**

Функционально устройство состоит из:

- платы центрального процессора, на которой расположен центральный процессор устройства, энергонезависимая память, звуковой пьезодинамический элемент, блоком питания, разъем для сопряжения с клавиатуры, гальванически развязанный интерфейсRS485 и разъем;
	- ЖК дисплея имеющего 2 строки по 16 символов в каждой;
- 20-ти клавишной клавиатуры;

# **4.6. Режимы работы устройства.**

Устройство работает в следующих режимах:

- исходный  $(\pi.4.7);$
- программирования параметров устройства (п.7.14);
- просмотр суммарных счетчиков;

#### **4.7. Исходный режим. Состояния устройства.**

Устройство в исходном режиме работы может находится в одном из четырех состояний:

> - "свободное" состояние. Состояние, в котором устройство ожидает ввода дозы, но при этом постоянно опрашивает состояние ТРК. Насос ТРК, в свободном состоянии устройства, выключен. В свободном состоянии в рабочем поле дисплея отображается номер ТРК, тип НП, и значение последней отпущенной дозы (рис.4-2). Выбранная ТРК Определяется знаком «>» после номера ТРК.

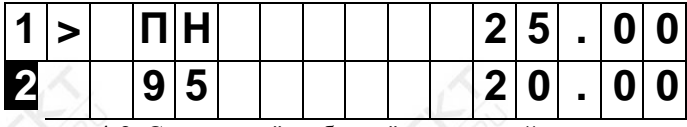

рис.4-2. Состояние "свободен", «исходный» режим.

- состояние "разрешение отпуска". В данном состоянии (рис.4-3) оператор уже установил дозу (сумму) отпуска и разрешил

отпуск. Устройство ожидает либо снятие РК клиентом, либо команду оператора - «принудительный пуск насоса». В рабочем поле дисплея индицируется значение заданной дозы отпуска.

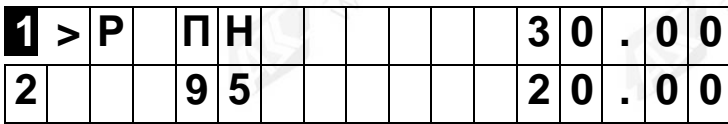

рис.4-3. Состояние "разрешение отпуска", «исходный» режим.

- состояние "отпуск". Насос ТРК включен, идет отпуск НП. На дисплее выводятся сокращенное наименование типа НП и значения текущей дозы отпуска (рис.4-4).

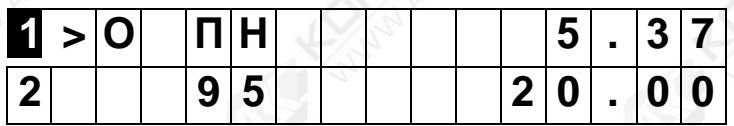

рис.4-4. Состояние «отпуск», «исходный» режим.

- состояние "пауза" (рис.4-5). Насос ТРК остановлен. Из состояния «пауза» возможен как сброс дозы, так и продолжение отпуска (см. ниже)..

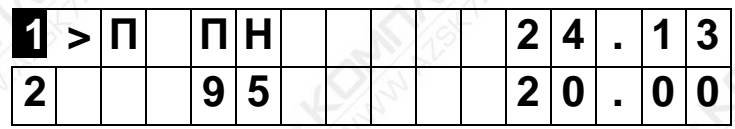

рис.4-5. Состояние «пауза», «исходный» режим.

# **4.8. Восстановление состояния по включению питания.**

После включения питания устройство считывает из энергонезависимой памяти свои параметры и информацию о своем состоянии при предыдущем выключении питания. На дисплей устройства на короткое время (2сек.) высвечивается информация о версии программного обеспечения.

# **4.9. Работа устройства.**

# **4.9.1. Задание дозы отпуска.**

Устройство поддерживает три способа задания дозы:

- набор дозы отпуска (п. 7.2);

- набор суммы стоимости отпуска (п. 7.3);

- отпуск до полного бака (п. 7.4);

Подробное описание действий при запуске расположено в указанных пунктах.

После запуска устройство переходит в состояние «разрешение отпуска» (рис.3). На дисплей выводится символ состояния символ «Р».

# **4.9.2. Отпуск нефтепродукта.**

Отпуск нефтепродукта (НП) начинается после задания дозы по снятию клиентом раздаточного крана (РК). В состоянии «отпуск» на дисплей выводится символ «О» (рис.4).

Отпуск НП может быть приостановлен как клиентом посредством установки РК в ложемент ТРК, так и оператором (см. п. 7.7). После остановки насоса ТРК устройство перейдет в состояние «пауза», символ «П» на дисплее устройства (рис. 5).

Из состояния «пауза» оператор имеет возможность, как продолжить отпуск НП (см. п. 7.8), так и отменить отпуск (см. п. 7.9). При продолжении отпуска устройство снова перейдет в состояние «разрешение отпуска».

Значение отпущенной дозы прибавляется, к суммарному счетчику и записывается в энергонезависимую память устройства.

## **4.9.3. Сменные счетчики.**

Устройство предоставляет возможность оператору просмотреть электронные суммарные счетчики ТРК и счётчики за смену.

<span id="page-7-0"></span>

#### **5. УКАЗАНИЕ МЕР БЕЗОПАСНОСТИ**

5.1. В контроллере имеются элементы, находящиеся под напряжением, опасным для жизни (220 В). Запрещается монтаж устройства при включенном напряжении питания и подключенных разъемах.

5.2. К работе с устройством допускаются лица, изучившиеданное руководство.

5.3. При монтаже, обслуживании и ремонте необходимо соблюдать "Инструкцию по монтажу электрооборудования силовых и осветительных сетей взрывоопасных зон ВСН332-74/1 ММСС".

#### **6. ПОДГОТОВКА К РАБОТЕ**

<span id="page-7-1"></span>6.1. Произвести подключения устройства к ТРК в соответствии с приложениями, соответствующими типам ТРК (см. содержание).

6.2. Произвести программирование всех параметров устройства (см. пункт 7.14 "Режим программирования параметров").

6.3. Произвести программирование параметров отсчетных устройств ТРК в соответствии с руководством по эксплуатации на ТРК с целью согласования с параметрами устройства (адреса и параметры обмена).

<span id="page-8-0"></span>6.4. Произвести проверку работоспособности в соответствии с пунктом 7 "Порядок работы".

#### **7. ПОРЯДОК РАБОТЫ**

#### **6.5. Включение питания.**

Включите питание устройства, подключив сетевой шнур к сети электропитания переменного тока. При этом на дисплей устройства в течении 2 сек. выводится номер версии программного обеспечения. Затем устройство считывает из своей энергонезависимой памяти параметры и данные о состоянии при выключении. Устройство восстановится в состоянии «свободен».

#### <span id="page-8-1"></span>**7.1. Выбор ТРК.**

**7.1.1.** Выберите нужную ТРК, используя клавиши вверх и вниз. При этом номер выбранной ТРК будет выделен символом [**>**]. Подтверждение выбора производится нажатием клавиши [Ent] или  $\leftarrow$ , на дисплей устройства при этом выводится запрос типа топлива рис.7-1.

**Примечание**. Выбор ТРК может быть заблокирован устройством, если по данной или другой ТРК не завершена какая-либо операция.

#### <span id="page-8-2"></span>**7.2. Выбор типа топлива.**

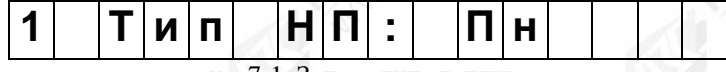

рис. 7-1. Запрос типа топлива.

На одной стороне ТРК может находится до 4-х раздаточных кранов (РК) с различными типами топлива. Для выбора типа топлива используются клавиши [↑] и [↓] (см. рис.4-1 «Клавиатура устройства»). Перебором выберите нужный тип топлива и нажмите [Ent] или  $\leftarrow$ , на дисплей устройства будет выведено меню ввода дозы отпуска (рис.7-3) или суммы (рис.7-8)

**Примечание.** Если в параметрах устройства запрограммирована ТРК с одним видом топлива на стороне, то запрос типа топлива не производится и устройство сразу переходит в меню ввода дозы отпуска (рис.7-3) или суммы (рис.7-8)

# <span id="page-9-0"></span>**7.3. Отпуск топлива на заданную дозу.**

**7.3.1.** Выберите ТРК в соответствии с п.7.2 и типа топлива в соответствии с п.7.3, на дисплей устройства будет выведено менюввода дозы отпуска (рис.7-3).

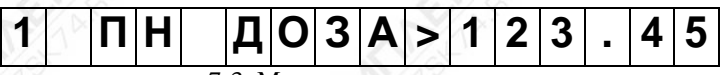

рис. 7-3. Меню ввода дозы отпуска.

Введите дозу отпуска с помощью цифровых клавиш. При вводе дозы на дисплее отображается вводимое значение дозы.

В подтверждение ввода дозы нажмите клавишу [Ent] или  $\Box$ . После чего устройство автоматически перейдет в состояние "отпуск разрешен" (рис.7-5).

$$
1 > |P|
$$
  $\sqrt{|P|}$   $\sqrt{|P|}$   $\sqrt{|P|}$   $\sqrt{|P|}$   $\sqrt{|P|}$   $\sqrt{|P|}$   $\sqrt{|P|}$   $\sqrt{|P|}$   $\sqrt{|P|}$   $\sqrt{|P|}$   $\sqrt{|P|}$   $\sqrt{|P|}$   $\sqrt{|P|}$   $\sqrt{|P|}$   $\sqrt{|P|}$   $\sqrt{|P|}$   $\sqrt{|P|}$   $\sqrt{|P|}$   $\sqrt{|P|}$   $\sqrt{|P|}$   $\sqrt{|P|}$   $\sqrt{|P|}$   $\sqrt{|P|}$   $\sqrt{|P|}$   $\sqrt{|P|}$   $\sqrt{|P|}$   $\sqrt{|P|}$   $\sqrt{|P|}$   $\sqrt{|P|}$   $\sqrt{|P|}$   $\sqrt{|P|}$   $\sqrt{|P|}$   $\sqrt{|P|}$   $\sqrt{|P|}$   $\sqrt{|P|}$   $\sqrt{|P|}$   $\sqrt{|P|}$   $\sqrt{|P|}$   $\sqrt{|P|}$   $\sqrt{|P|}$   $\sqrt{|P|}$   $\sqrt{|P|}$   $\sqrt{|P|}$   $\sqrt{|P|}$   $\sqrt{|P|}$   $\sqrt{|P|}$   $\sqrt{|P|}$   $\sqrt{|P|}$   $\sqrt{|P|}$   $\sqrt{|P|}$   $\sqrt{|P|}$   $\sqrt{|P|}$   $\sqrt{|P|}$   $\sqrt{|P|}$   $\sqrt{|P|}$   $\sqrt{|P|}$   $\sqrt{|P|}$   $\sqrt{|P|}$   $\sqrt{|P|}$   $\sqrt{|P|}$   $\sqrt{|P|}$   $\sqrt{|P|}$   $\sqrt{|P|}$   $\sqrt{|P|}$   $\sqrt{|P|}$   $\sqrt{|P|}$   $\sqrt{|P|}$   $\sqrt{|P|}$   $\sqrt{|P|}$   $\sqrt{|P|}$   $\sqrt{|P|}$   $\sqrt{|P|}$   $\sqrt{|P|}$   $\sqrt{|P|}$   $\sqrt{|P|}$  <

рис. 7-5. Индикация состояния "отпуск разрешен".

# <span id="page-9-1"></span>**7.3.2. Ввод дозы отпуска с расчетом сдачи.**

При наличных расчетах устройство позволяет рассчитать значение сдачи с введенной суммы. Для этого после ввода дозы отпуска (п.7.2.3) нажмите клавишу [→] или [С/Л]. На дисплей будет выведен запрос ввода суммы (рис.7- 6). Введите значение суммы на цифровой клавиатуре и нажмите клавишу [Ent] или . При этом, если введённая сумма окажется меньше стоимости ранее введённого количества топлива, то устройство воспроизведёт звуковой сигнал «ошибка». Если сумма больше или равна стоимости топлива, то на дисплей будет выведено значение сдачи (рис.7-7). После нажмите клавишу [Ent] или устройство перейдет в состояния "отпуск разрешен".

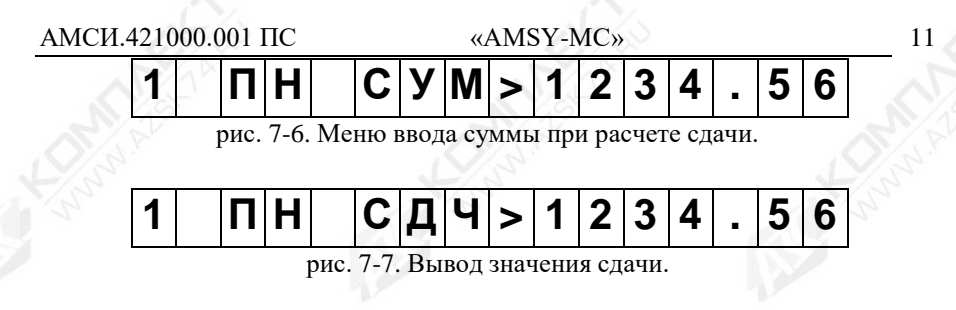

# <span id="page-10-0"></span>**7.4. Отпуск топлива на сумму.**

- **7.4.1.** Выберите ТРК в соответствии с п.7.2.
- **7.4.2.** Выберите тип топлива в соответствии с п.7.3, на дисплей устройства будет выведено меню ввода дозы отпуска (рис.7-3). Для ввода суммы отпуска нажмите клавишу  $[\rightarrow]$  или  $[C/\Pi]$ , на дисплее высветится меню ввода стоимости рис. 7-8.

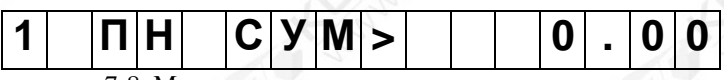

рис. 7-8. Меню ввода суммы стоимости дозы отпуска.

# **7.4.3.** Ввод суммы стоимости дозы отпуска.

Ввод дозы осуществляется с помощью цифровых клавиш. При вводе на дисплей отображается вводимое значение суммы и расчетное значение дозы отпуска (рис. 7-9). После ввода суммы нажмите клавишу [Ent] или  $\bigcup_{i=1}^{\infty}$ и устройство перейдет в режим "отпуск разрешен".

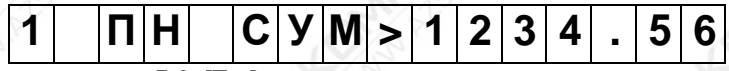

рис. 7-9. [Ent] суммы стоимости дозы отпуска.

# <span id="page-10-1"></span>**7.5. Отпуск до полного бака.**

- **7.5.1.** Выберите ТРК в соответствии с п.7.2.
- **7.5.2.** Выберите тип топлива в соответствии с п.7.3, на дисплей устройства будет выведено меню ввода дозы отпуска (рис.7-3). Для отпуска до полного бака нажмите клавишу [#] или [ПБ] и устройство перейдет в режим "отпуск разрешен".

# <span id="page-11-0"></span>**7.6. Запуск ТРК.**

Запуск ТРК производится из режима "отпуск разрешен" автоматически после снятия РК. Индикация положения РК производится миганием символа номера ТРК.

### <span id="page-11-1"></span>**7.7. Отпуск топлива.**

В режиме «отпуск» на дисплей устройства отображается: сокращенное наименование типа топлива текущее значение отпускаемой дозы топлива (рис.7-11).

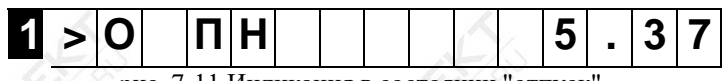

рис. 7-11.Индикация в состоянии "отпуск".

После нормального завершения отпуска устройство автоматически перейдет в состояние "свободен".

# <span id="page-11-2"></span>**7.8. Останов ТРК.**

Из состояния "отпуск" возможен останов ТРК оператором с помощью клавиши [Esc] или [X], соответствующей выбранной ТРК. Также останов ТРК может быть произведен клиентом посредством установки РК в ложементТРК.

После остановки насоса ТРК устройство перейдет в состояние "пауза". На дисплей устройства будет выведено значение отпускаемой дозы топлива (рис.7-12).

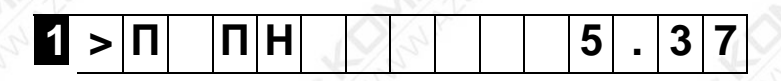

рис. 7-12.Индикация в состоянии "пауза".

Из состояния "пауза" возможно:

- продолжить отпуск;
- завершить отпуск топлива.

#### <span id="page-12-0"></span>**7.9. Продолжение отпуска.**

Продолжение отпуска производиться по нажатию клавиши [Ent] или  $\leftarrow$ ), соответствующей выбранной ТРК. Устройство перейдет в состояние "отпуск разрешен" (см. п.7.2.5).

#### <span id="page-12-1"></span>**7.10. Завершение отпуска с остатком дозы.**

Завершение отпуска из состояния "пауза" производится по нажатию соответствующей клавиши [Esc] или [X].

# <span id="page-12-2"></span>**7.11. Режим программирования параметров устройства.**

Режим программирования параметров предназначен для конфигурации параметров устройства. Программирование параметров для каждого канала осуществляется отдельно.

### **7.11.1. Вход в режим программирования параметров.**

1) Вход в режим осуществляется по нажатию клавиши [F2] или  $\mathcal{Q}$ . На дисплей выводится запрос ввода пароля администратора (рис.7-33).

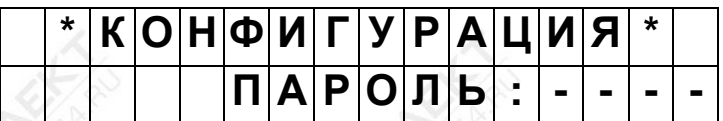

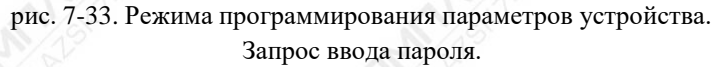

2) С помощью цифровой клавиатуры введите 4-значный пароль (заводская настройка: 1234) и нажмите клавишу [Ent] или  $\leftarrow$ . В случае ошибки ввода пароля устройство выдаст звуковой сигнал "ошибка" и снова вернется к вводу пароля.

При правильном вводе устройство войдёт в меню настроек. Клавишами [↑] и [↓] можно выбрать режим программирования параметров микрокомпьютера (рис. 7-34) или режим настройки параметров подключения к ТРК (рис. 7-35).

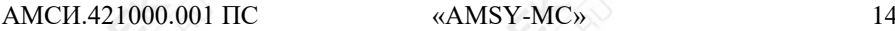

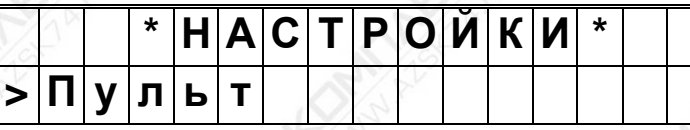

рис. 7-34. Режима выбора программирования.

Выбор программирования параметров микрокомпьютера.

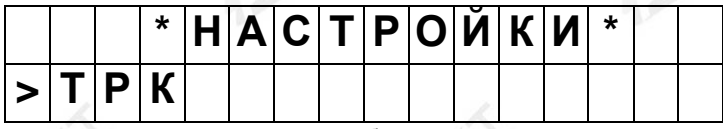

рис. 7-35. Режима выбора программирования.

Режим настройки параметров подключения к ТРК.

4) Для возврата в исходный режим нажмите клавишу [Esc] или [X].

5) Для выбора нажмите клавишу [Ent] или  $\leftarrow$ .

# **7.11.2. Программирование параметров подключения к ТРК.**

Клавишами [↑] и [↓] выберите логический номер ТРК и нажмите клавишу [Ent]. Данный номер предназначен для идентификации ТРК или стороны ТРК оператором (логический номер - порядковый номер ТРК на станции).

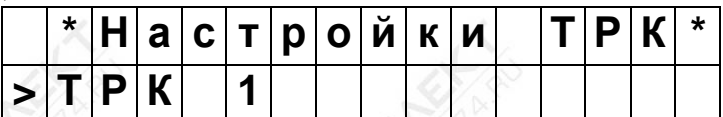

рис. 7-36. Меню режима программирования параметров. Запрос номера ТРК.

# **7.11.3. Ввод значений параметров.**

Клавишами [↑] и [↓] выберите параметр которых необходимо изменить и нажмите клавишу [Ent] или  $\leftarrow$ .

В строке указан тип параметра:

- Адрес – физический адрес РК (рис. 7-37);

НП – тип нефтепродукта (рис. 7-38);

И логический номер РК, далее указано текущее значение параметра. (рис.)

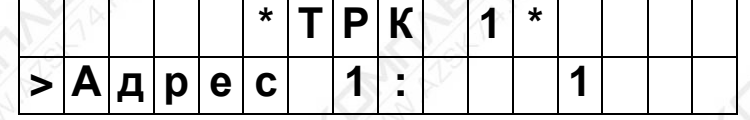

рис. 7-37. Меню настройки параметров.

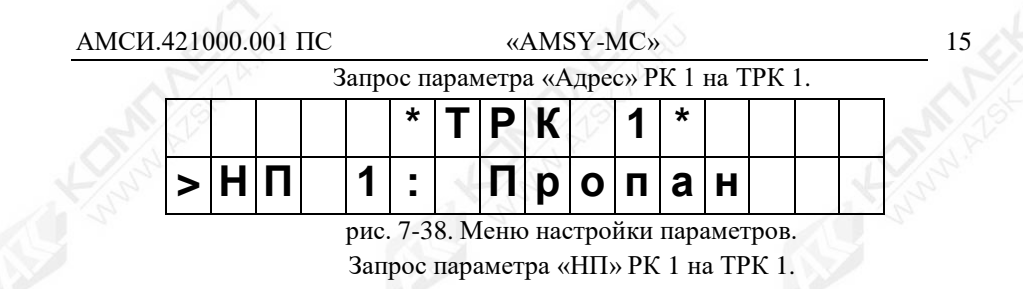

После выбора параметра его значение начёт мигать, это означает, что параметр находится в режиме редактирования. (рис. 7-39). Цифровые параметры устанавливаются цифровой клавиатурой, параметр НП изменяется клавишами  $\left[\rightarrow\right]$  и  $\left[\leftarrow\right]$  или  $\left[\leftrightarrow\right]$ .

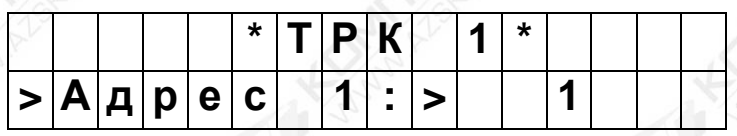

рис. 7-39. Меню настройки параметров. Редактирование параметра «Адрес» РК 1 на ТРК 1.

Для подтверждения нажмите клавишу [Ent] или  $\Box$ , для сброса к предыдущему значению [Esc] или [X].

# **7.11.4. Программирование параметров микрокомпьютера AMSY-MC.**

Клавишами [↑] и [↓] выберите параметр которых необходимо изменить и нажмите клавишу [Ent] или  $\Theta$ .

Возможно изменять следующие параметры:

- Пароль пароль для доступа в режим программирования параметров устройства
- Полн.бак значение (в литрах) отпуска топлива в режиме «полный бак»
- Тип ТРК определяет количество разрядов дозы, цены и стоимости, передаваемые ТРК. Значение параметра и соответствующие ему размерности представлены в таблице 2.
	- Установка цен при выборе данного пункта происходит переход в подменю установки цен.
	- Обновление ПО перевод устройства в режим обновления программного обеспечения

Изменение параметров производится при помощи цифровой клавиатуры.

Таблица 2.

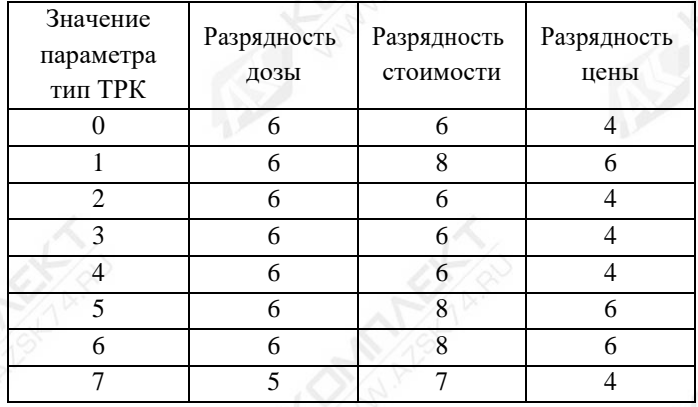

# **7.11.5. Выход из режима программирования.**

Выход из режима осуществляется нажатием клавиши [Esc] или [X].

#### <span id="page-15-0"></span>**7.12. Просмотр суммарных счетчиков.**

В устройстве реализованы два вида суммарных счетчиков: сменные суммарные счетчики и фискальные счетчики ТРК. Суммарные счетчики ведутся отдельно по каждому РК.

Просмотр суммарных счетчиков осуществляется из меню суммарных счетчиков ТРК. Вход в меню (рис.7-40) осуществляется по нажатию клавиши [#] или [СЧ]. Вход в меню суммарных счетчиков ТРК разрешен только из исходного режима работы, в состоянии устройства – "свободен".

Возврат в исходный режим устройства из меню суммарных счетчиков осуществляется по нажатию клавиши [Esc] или [X].

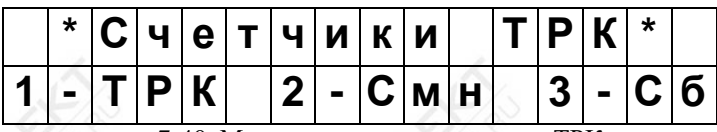

рис. 7-40. Меню суммарных счетчиков ТРК.

Выбор пункта меню осуществляется нажатием соответствующей цифровой клавиши на клавиатуре.

#### <span id="page-16-0"></span>**7.12.1. Просмотр фискальных суммарных счетчиков.**

Устройство дает возможность просмотреть значения фискальных суммарных счетчиков ТРК.

Примечание: суммарные счетчики ТРК будут представлены в том виде, в каком их хранит ТРК. ТРК может быть запрограммирована или изготовлена на ведение счетчиков по каждому РК или суммарно по НП, соответственно в первом случае устройство будет показывать счетчики отдельно по каждому РК и во втором случае - одни и те же счетчик по РК закрепленным за одинаковыми НП.

Нажмите клавишу [1] из меню суммарных счетчиков ТРК (п.7.12, рис. 7-40). На дисплей будет выведено меню просмотра фискальных суммарных счетчиков (рис. 7-41).

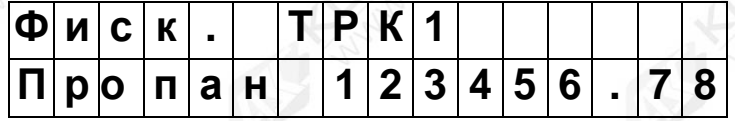

рис. 7-41. Меню просмотра фискальных суммарных счетчиков.

Просмотр счетчиков по другим РК производится по нажатию клавиш [↑] и [↓].

Просмотр счётчиков по другим логическим счётчикам ТРК производится по нажатию клавиш [→] и [←] или [↔].

Выход из меню просмотра фискальных счетчиков ТРК в меню суммарных счетчиков (п.7.12, рис. 7-40) производится по нажатию клавиши [Esc] или [X].

#### <span id="page-16-1"></span>**7.12.2. Просмотр сменных суммарных счетчиков.**

Устройство ведет сменные суммарные счетчики по каждому РК.

Для сброса сменных счётчиков и установки их начальных значений нажмите клавишу [3].

Система запросит подтверждение сброса сменных счётчиков (рис.7- 42). Для подтверждения нажмите клавишу [Ent] или  $\leftarrow$ , для отмены [Esc] или [X].

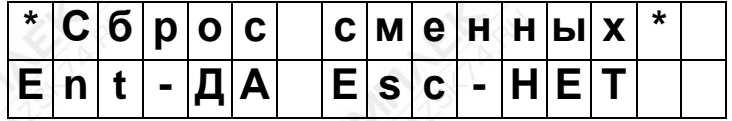

рис. 7-42. Запрос подтверждения сброса сменных счетчиков.

Нажмите клавишу [2] в меню суммарных счетчиков ТРК. На дисплей будет выведены текущие значения сменных счётчиков (рис.7-43).

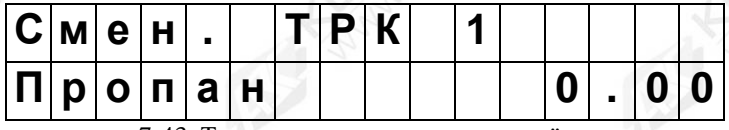

рис. 7-43. Текущие значения сменных счётчиков

Просмотр счетчиков по другим РК производится по нажатию клавиш [↑] и [↓].

Просмотр счётчиков по другим логическим счётчикам ТРК производится по нажатию клавиш [→] и [←] или [↔].

Выход из меню просмотра сменных счетчиков производится по нажатию клавиши [Esc] или [X].

# <span id="page-17-0"></span>**7.13. Установка цен НП.**

### **7.13.1. Вход в установку цен.**

Вход в установку цен на НП (рис.7-44) осуществляется по нажатию клавиши [F1] или через: «Режим программирования» $(n.7.11.1) \rightarrow$  «Настройки пульта» (п.7.11.4) → «Установка цен».

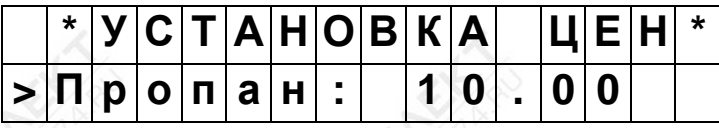

рис. 7-44. Меню установки цен.

### **7.13.2. Выбор типа НП для установки цены.**

Выбор типа НП осуществляется последовательными нажатиями клавиши [↓] и [↑]. При этом типы НП переключаются по кругу. Выбранный тип НП и текущее значение цены высвечивается на дисплее устройства в меню установки цен (рис. 7-44).

Для редактирования нажмите клавишу [Ent] или  $\leftrightarrow$ .

#### **7.13.3. Ввод значения цены.**

Ввод значений цен производится с цифровой клавиатуры. (на рис.7- 44).

Подтверждение ввода производится нажатием клавиши [Ent] или .

# **7.13.4. Выход из установки цены НП.**

Выход из меню установки цены НП в исходный режим устройства производится нажатием на клавиши [Esc] или [X].

# <span id="page-18-0"></span>**7.14. Нестандартные ситуации.**

### <span id="page-18-1"></span>**7.14.1. Нестандартные ситуации при работе ТРК.**

При потере связи устройства на дисплей устройства выводиться сообщение о потере связи (рис. 7-45).

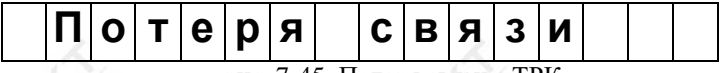

рис. 7-45. Потеря связи с ТРК.

Для устранения ошибки убедитесь в правильной установке параметров устройства в режимах конфигурации, исправности самой ТРК, подключения и её параметров.

# **8. ТЕХНИЧЕСКОЕ ОБСЛУЖИВАНИЕ И РЕМОНТ**

- <span id="page-18-2"></span>8.1. Техническое обслуживание устройства требуется только при вводе устройства в эксплуатацию.
- 8.2. Ремонт устройства производится в сервисных центрах (см. п. 12).

# <span id="page-18-3"></span>**9. КОМПЛЕКТ ПОСТАВКИ.**

В комплект поставки входит:

- микрокомпьютер «AMSY-MC» 1шт;
- $1<sub>III</sub>$ ; паспорт 1
- руководство налогового инспектора 1шт;
- разъем DB9F с кожухом 1шт.

# **10. МАРКИРОВКА**

<span id="page-18-4"></span>10.1. Маркировка изделия наносится на нижнюю часть корпуса и включает в себя следующие поля: «AMSY-MC К.Т» , где

«AMSY-MC» – модель микрокомпьютера;

К – количество поддерживаемых ТРК,

Т – количество РК на стороне ТРК.

# **11. СВИДЕТЕЛЬСТВО О ПРИЕМКЕ**

<span id="page-19-0"></span>Микрокомпьютер «AMSY-MC» зав. № признан годным для эксплуатации.

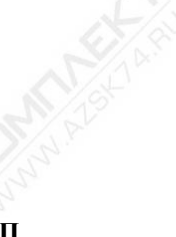

Дата выпуска

# **МП** " " 202\_ г.

# **ОТМЕТКА О ПРОДАЖЕ**

Дата продажи

 $202$ <sub>—</sub> г.

(подпись)

# **12. ГАРАНТИИ ИЗГОТОВИТЕЛЯ**

<span id="page-20-0"></span>12.1. Изготовитель гарантирует в течение 12 месяцев со дня продажи аппарата безвозмездную замену или ремонт устройства при условии соблюдения потребителем правил эксплуатации.

Примечание. При отсутствии отметки о продаже гарантийный срок исчисляется с даты выпуска, проставленной в разделе "Свидетельство о приемке".

12.2. За дефекты, происшедшие не по вине изготовителя (например, вследствие небрежного обращения, транспортировки, несоблюдения правил пользования), изготовитель ответственность не несет и ремонт бесплатно не производит.

12.3. Гарантийные обязательства выполняются только при предъявлении паспорта.

12.4. По истечении гарантийного срока ремонт устройства изготовитель производит за счет потребителя.